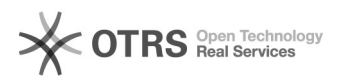

**FAQ Article Print**

## Amazon MWS Token beantragen oder erneuern

## 08/17/2022 18:07:25

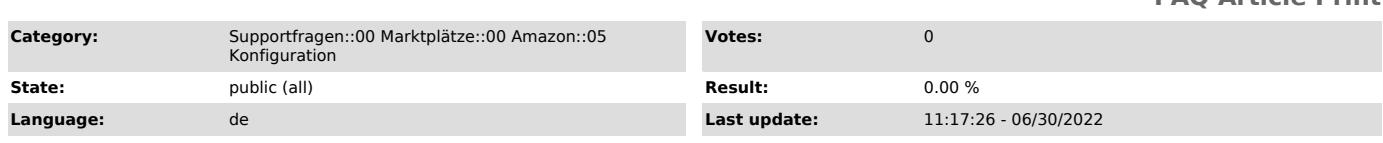

*Keywords*

Amazon MWS Token

## *Frage (public)*

Wie beantragt oder erneuert man den Amazon MWS Token?

## *Lösung (public)*

Amazon benötigt eine Authentifizierung zum Übermitteln von Daten über die Schnittstelle. Bitte tragen Sie unter "Verkäufer-ID" und "MWS Token" die jeweiligen Schlüssel ein. Sie können diese Schlüssel auf dem jeweiligen Amazon Marketplace beantragen,

auf dem Sie einstellen wollen.

Bitte beachten Sie, dass Sie zwingend den Professional Tarif der Seller Central verwenden

müssen, um über die Amazon Schnittstelle hochladen zu dürfen.

Wichtige Information:

Der MWS Token ist immer nur 1 Jahr lang gültig, startend ab dem Datum der Authorisierung.

Einen Monat bevor der Token ausläuft, erhalten Sie von Amazon wöchentlich

E-Mail Erinnerungen<br>und auch in Ihrer Seller Central werden auslaufende Token sichtbar<br>gekennzeichnet. Sollten Sie<br>bis zum Auslaufen des MWS Tokens keinen neuen beantragt haben, wird der

aktuell

hinterlegte Token automatisch deaktiviert und die Schnittstelle zu magnalister ist nicht mehr nutzbar, bis der Token erneuert wurde.

Erloschene Token haben zur Folge, dass Preis- und Lagerabgleiche nicht mehr stattfinden und auch keine Bestellungen mehr importiert werden können.

Sollte es doch einmal vorkommen, dass der Token automatisch deaktiviert wurde,

können Sie diesen ebenfalls jederzeit über die folgenden Schritte erneut aktivieren.

So beantragen oder erneuern Sie den Amazon MWS Token:

Schritt 1: Bitte wählen Sie in Ihrer Seller Central den freizuschaltenden Amazon Marketplace.

Schritt 2: Fahren Sie mit der Maus oben rechts auf "Einstellungen" →<br>"Benutzerberechtigungen". Wählen Sie anschließend unten links: "Seite "Anwendungen verwalten" besuchen" beim

Punkt "Drittanbieter-Entwickler und -Anwendungen".

Schritt 3: Falls magnalister noch nicht autorisiert wurde: klicken Sie auf "Neuen Entwickler autorisieren" und fahren Sie anschließend mit Schritt 4 fort.

Falls magnalister bereits autorisiert ist und Sie lediglich den Token aktualisieren wollen: Klicken Sie auf "Aktualisieren" Der Token wird dann sofort erneuert und Sie können Schritt 4 und 5 ignorieren.

Schritt 4: Folgen Sie den Anweisungen von Amazon und tragen Sie dabei folgende Daten ein, sobald sie von Amazon erfragt werden:

Für europäische Amazon Marktplätze: Name der Anwendung: magnalister Kontonummer des Anwendungsentwicklers: 4141-0616-7444

Für Amazon USA: Name der Anwendung: magnalister-us Kontonummer des Anwendungsentwicklers: 8260-4311-6738

Schritt 5: Kopieren Sie "Verkäufer-ID", "Marketplace ID" und "MWS Token" von Amazon und<br>fügen

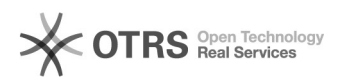

Sie diese in die dafür vorgesehenen Felder ein.